Oracle® Communications IDIH Operation, Administration, and **Maintenance** 

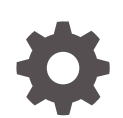

Release 8.2.3.2 F79900-01 April 2023

**ORACLE** 

Oracle Communications IDIH Operation, Administration, and Maintenance, Release 8.2.3.2

F79900-01

Copyright © 2014, 2023, Oracle and/or its affiliates.

This software and related documentation are provided under a license agreement containing restrictions on use and disclosure and are protected by intellectual property laws. Except as expressly permitted in your license agreement or allowed by law, you may not use, copy, reproduce, translate, broadcast, modify, license, transmit, distribute, exhibit, perform, publish, or display any part, in any form, or by any means. Reverse engineering, disassembly, or decompilation of this software, unless required by law for interoperability, is prohibited.

The information contained herein is subject to change without notice and is not warranted to be error-free. If you find any errors, please report them to us in writing.

If this is software, software documentation, data (as defined in the Federal Acquisition Regulation), or related documentation that is delivered to the U.S. Government or anyone licensing it on behalf of the U.S. Government, then the following notice is applicable:

U.S. GOVERNMENT END USERS: Oracle programs (including any operating system, integrated software, any programs embedded, installed, or activated on delivered hardware, and modifications of such programs) and Oracle computer documentation or other Oracle data delivered to or accessed by U.S. Government end users are "commercial computer software," "commercial computer software documentation," or "limited rights data" pursuant to the applicable Federal Acquisition Regulation and agency-specific supplemental regulations. As such, the use, reproduction, duplication, release, display, disclosure, modification, preparation of derivative works, and/or adaptation of i) Oracle programs (including any operating system, integrated software, any programs embedded, installed, or activated on delivered hardware, and modifications of such programs), ii) Oracle computer documentation and/or iii) other Oracle data, is subject to the rights and limitations specified in the license contained in the applicable contract. The terms governing the U.S. Government's use of Oracle cloud services are defined by the applicable contract for such services. No other rights are granted to the U.S. Government.

This software or hardware is developed for general use in a variety of information management applications. It is not developed or intended for use in any inherently dangerous applications, including applications that may create a risk of personal injury. If you use this software or hardware in dangerous applications, then you shall be responsible to take all appropriate fail-safe, backup, redundancy, and other measures to ensure its safe use. Oracle Corporation and its affiliates disclaim any liability for any damages caused by use of this software or hardware in dangerous applications.

Oracle®, Java, and MySQL are registered trademarks of Oracle and/or its affiliates. Other names may be trademarks of their respective owners.

Intel and Intel Inside are trademarks or registered trademarks of Intel Corporation. All SPARC trademarks are used under license and are trademarks or registered trademarks of SPARC International, Inc. AMD, Epyc, and the AMD logo are trademarks or registered trademarks of Advanced Micro Devices. UNIX is a registered trademark of The Open Group.

This software or hardware and documentation may provide access to or information about content, products, and services from third parties. Oracle Corporation and its affiliates are not responsible for and expressly disclaim all warranties of any kind with respect to third-party content, products, and services unless otherwise set forth in an applicable agreement between you and Oracle. Oracle Corporation and its affiliates will not be responsible for any loss, costs, or damages incurred due to your access to or use of third-party content, products, or services, except as set forth in an applicable agreement between you and Oracle.

# **Contents**

### 1 [Introduction](#page-6-0)

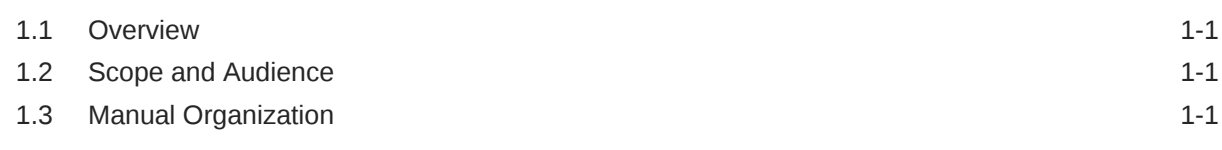

### 2 [IDIH OAM Configuration](#page-7-0)

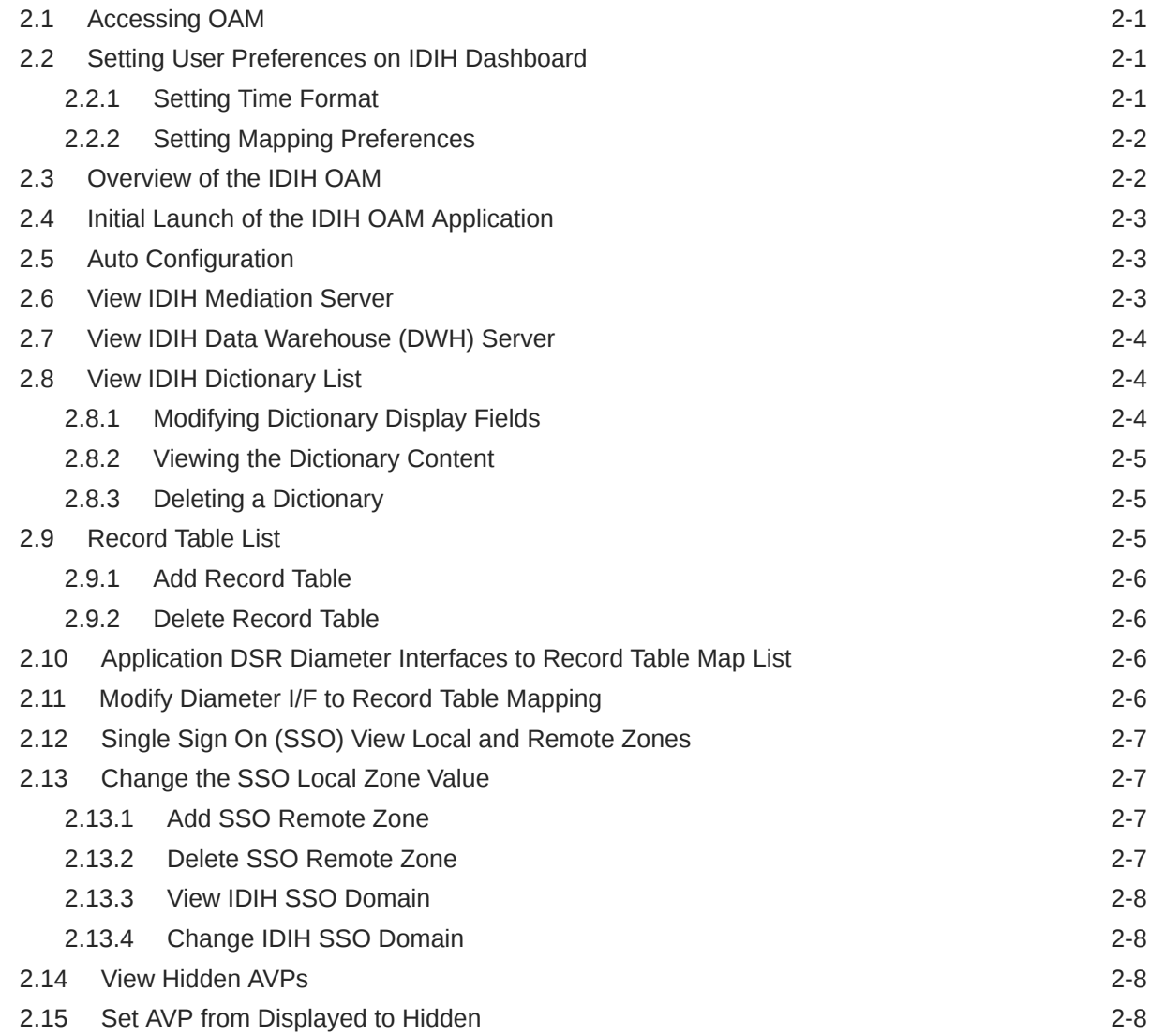

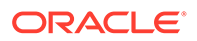

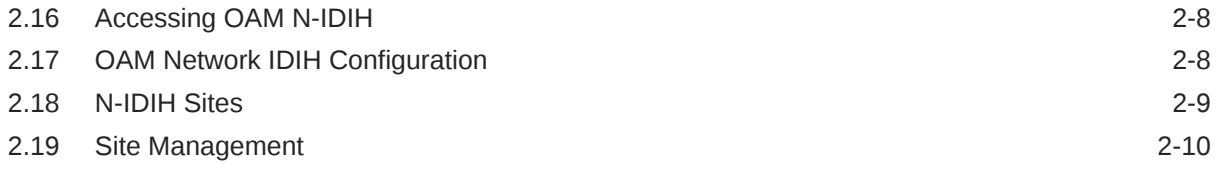

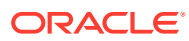

# My Oracle Support

My Oracle Support [\(https://support.oracle.com\)](https://support.oracle.com) is your initial point of contact for all product support and training needs. A representative at Customer Access Support can assist you with My Oracle Support registration.

Call the Customer Access Support main number at 1-800-223-1711 (toll-free in the US), or call the Oracle Support hotline for your local country from the list at [http://www.oracle.com/us/](http://www.oracle.com/us/support/contact/index.html) [support/contact/index.html.](http://www.oracle.com/us/support/contact/index.html) When calling, make the selections in the sequence shown below on the Support telephone menu:

- **1.** Select **2** for New Service Request.
- **2.** Select **3** for Hardware, Networking and Solaris Operating System Support.
- **3.** Select one of the following options:
	- For Technical issues such as creating a new Service Request (SR), select **1**.
	- For Non-technical issues such as registration or assistance with My Oracle Support, select **2**.

You are connected to a live agent who can assist you with My Oracle Support registration and opening a support ticket.

My Oracle Support is available 24 hours a day, 7 days a week, 365 days a year.

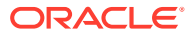

# Revision History

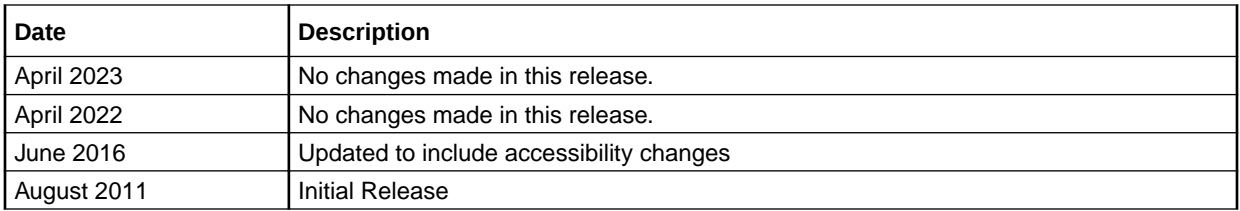

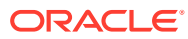

# <span id="page-6-0"></span>1 Introduction

This chapter contains an overview of the OAM application of the Integrated Diameter Intelligence Hub. The contents include sections on the organization, scope, and audience of the documentation, as well how to receive customer support assistance.

# 1.1 Overview

This document provides information about the OAM application of the Integrated Diameter Intelligence Hub (IDIH).

The OAM application provides functionality to configure IDIH mediation for processing and storing TDR records. It also provides configuration so a user can view TDR record in the IDIH ProTrace application.

The OAM application is only available to users logging into IDIH as **idihadmin**.

# 1.2 Scope and Audience

This documentation is intended for personnel who maintain operation of the DSR.

The integration of DIH capabilities into the DSR product allows for troubleshooting of issues that might be identified with the Diameter traffic that transmits on the DSR. These capabilities can supplement other network monitoring functions to help pinpoint quickly the root cause of signaling issues associated with connections, peer signaling nodes, or individual subscribers.

This manual does not describe how to install or replace software or hardware.

# 1.3 Manual Organization

Introduction contains general information about this document.

[IDIH OAM Configuration](#page-7-0) provides information about configuring the IDIH OAM application.

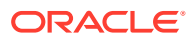

# <span id="page-7-0"></span>2 IDIH OAM Configuration

This chapter provides information about how to configure the IDIH OAM application.

# 2.1 Accessing OAM

To open OAM, follow these steps:

- **1.** Log in to **IDIH** . The IDIH Application board is displayed.
- **2.** Click **OAM**.

The OAM home page is displayed.

# 2.2 Setting User Preferences on IDIH Dashboard

Once inside IDIH, a user can set user preferences. These include:

- Time specifications (such as date format, time zone)
- Enumeration values (numerals vs. text)

### 2.2.1 Setting Time Format

Follow these steps to set the time format:

**1.** Click **User Preferences** on the Application board.

The User Preferences screen is displayed.

**2.** Click the **Date/Time** tab.

The Date/Time screen is displayed. The red asterisk denotes a required field.

#### **Note:**

Use the tips on the screen to help configure the time format.

- **3.** Enter the format for these time-related displays.
	- **Date format**
	- **Time format**
	- **Date and time fields**
- **4.** Select the formats for these time-related displays by using the drop-down arrow.
	- **Duration fields** how the hours, minutes, seconds, and milliseconds of the Time format is displayed
	- **Time zone**

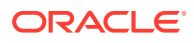

#### **Note:**

The local time zone must be chosen to get local time.

- **5.** To reset the time-related displays to default settings, click **Reset**.
- **6.** Click **Apply** to save settings.

### <span id="page-8-0"></span>2.2.2 Setting Mapping Preferences

The user can set the Mapping settings using the User Preferences feature.

Follow these steps to set Mapping preferences.

**1.** Click **User Preferences** in the Application board.

The User Preferences screen is displayed.

**2.** Click the **Mapping** tab.

The Mapping screen is displayed.

**3.** Check **Translate ENUM values** to display text instead of numerals.

Enumeration is used by TDRs to display text values instead of numeric. Rather than showing the numeral for Alarm Severity, the user interface will show the actual word, such as Major or Critical.

- **4.** Check **IP Address to Node Name** to translate an IP Address to a textual Node Name.
- **5.** To reset the Mapping values to the default, click **Reset**.
- **6.** Click **Apply** to save the changes.

# 2.3 Overview of the IDIH OAM

The IDIH OAM application provides functionality which configures IDIH mediation for processing, storing, and viewing TDR records. The configuration to process and store records is done automatically during installation. The IDIH OAM application is accessed from the IDIH application server and is restricted to user **idihadmin**.

**Actions during setup (custom settings), could be accessed post setup:**

- SSO Remote Zone(s) Add/Delete
- SSO Local Zone Name Change
- SSO Domain Name Change
- TDR Field Display Changes
- AVP Display Hiding
- Network IDIH Site Configuration

#### **Actions only by design level personnel:**

- Dictionary Delete
- Dictionary Add

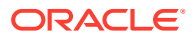

- Record Table Add
- Record Table Delete
- DSR Diameter I/F <-> Record Table Mapping Change

# <span id="page-9-0"></span>2.4 Initial Launch of the IDIH OAM Application

The available main menus are:

- Home Navigate to other applications available from the IDIH Portal.
	- Home IDIH Portal
	- **Maintenance**
- Mediation Navigate to the various IDIH Mediation views:
	- **Server**
	- Record Table
	- **Dictionary**
	- Data Warehouse
- Application Navigate to IDIH OAM specific application views (DSR only supported at this time):
	- DSR
- System Navigate to IDIH (DIH) System Configuration views:
	- Single Sign On Zones (SSO)
	- AVP Hiding
	- Network IDIH
	- Apply Changes
- Help Access to the user manual.

# 2.5 Auto Configuration

The configuration required for the IDIH to receive, create, and store records is done automatically during IDIH product install/deployment. No further manual configuration is required from the IDIH OAM GUI for that chain of operations to occur.

#### **Note:**

Server configuration for network traces requires manual configuration.

# 2.6 View IDIH Mediation Server

Displays the internal configuration for the Application Server to communicate with the IDIH Mediation. Fields for display are:

- Name: There is only one preconfigured server for this release.
- Host/IP Address: Internal IP of the IDIH Mediation server.

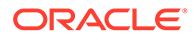

- Port: The port on the server's internal interface used for communication by the Application server.
- Description: Free form text.
- Pending Update Applied: Indicates if an update has been applied

# <span id="page-10-0"></span>2.7 View IDIH Data Warehouse (DWH) Server

The Data Warehouse server contains all of the stored IDIH records form the IMP. Fields for display are:

- Name: There is only one preconfigured server for this release.
- Host/IP Address: Internal IP of the DWH server.
- Type: The type of DWH (for example, Oracle, MySQL). There is only one Oracle DWH in this release.
- Description Free form text.

# 2.8 View IDIH Dictionary List

A Dictionary contains metadata that describes the format of the data contained in a Record Table (known as a data bucket). All required dictionaries are pre-configured automatically during deployment. Fields displayed are:

- Name
- **Version**
- Type

### 2.8.1 Modifying Dictionary Display Fields

Some attributes of dictionary fields can be modified, masked, or set not to display at all.

The display changes to show the fields for the selected dictionary are shown on the Dictionary Field Display tab.

Various fields can be changed:

- Short Name
- **Description**
- Name
- **Enumeration**
- **Filterable**
- Displayable If checked, field is displayed in ProTrace output
- **Mask Action** 
	- None No characters are hidden, Masked Characters value remains 0 (zero not editable)
	- All All characters are hidden, Masked Characters value remains 0 (zero not editable)

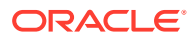

- <span id="page-11-0"></span>– From Start - Valid Masked Characters value is 0 - 2147483647
- From End Valid Masked Characters value is 0 2147483647

#### **How to edit fields:**

- To change a non-checkbox field, double click the field and enter/change the value. Pressing return or navigating to a new field/row will automatically save your changes.
- To change a checkbox field, just click the box to toggle the value. Again, pressing return or navigating away from the field will automatically the value.
- Use the **Esc** key to discard a change while editing.

#### **Modifying Enum Display Fields**

If the dictionary field is an Enum field (**Enumeration** check box has a check), then the Short Name value for each enumeration is editable. The enumeration values will appear automatically in a  $2<sup>nd</sup>$  grid on the page, with a header of Enum Value Mappings.

### 2.8.2 Viewing the Dictionary Content

**1.** Select a row and click the **View Dictionary** icon.

A read only dialog is displayed with the contents.

**2.** Click the **X (Cancel)** icon to close the dialog.

### 2.8.3 Deleting a Dictionary

**1.** Select a Dictionary row and click the **Delete** icon for that row.

#### **Note:**

Only dictionaries that are not associated with a Record Table could be successfully deleted.

**2.** The selected Dictionary is deleted.

### 2.9 Record Table List

A Record Table is synonymous with a data bucket. It is the logical name of the table (bucket) in the data warehouse that holds records. In this application, the records will be Diameter TTRs or statistics about Diameter TTRs. The Record Table fields are displayed:

- Name
- Dictionary Name
- Dictionary Version
- Data Warehouse name
- **Description**

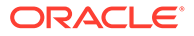

### <span id="page-12-0"></span>2.9.1 Add Record Table

- **1.** Click **Record Table Add**.
- **2.** The **Add** dialog pops up.
- **3.** Enter a new record table name.
- **4.** Select a dictionary.
- **5.** Select a DWH.
- **6.** Enter description text.
- **7.** Click **X (Cancel)** to close the dialog and return to the list

### 2.9.2 Delete Record Table

**1.** Click the **Delete** icon for the desired row.

#### **Note:**

Only record tables not associated with an Application (for example, DSR Diameter) could be removed.

**2.** The selected record table is deleted.

# 2.10 Application DSR Diameter Interfaces to Record Table Map List

The Diameter Record Table Map table shows which Record Table contains which Diameter I/F records

This matrix simply maps which Diameter traffic is stored into which record table (data bucket). Fields displayed are:

- Interface (for example, Rx, Base)
- Record Table name
- Data Warehouse physical location of the stored records
- IDIH Mediation –The IDIH Mediation processing and storing the records
- **Mediation Input Sources**

# 2.11 Modify Diameter I/F to Record Table Mapping

**1.** Select a row, then click **Modify Mapping**.

The **Modify Diameter Map Entry** dialog is displayed

**2.** Select a **Record Table** from the list, then click **Save**.

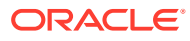

#### <span id="page-13-0"></span>**Note:**

Only Record Tables that have a dictionary that supports the selected interface will be in the list.

When **Save** is clicked, the changes are saved to the application server configuration database. The changes are not propagated to the Mediation component at this point and the application server OAM is considered out of sync with the Mediation's configuration.

- **3.** An indication is displayed to the user in the GUI indicating change(s) need be applied.
- **4.** Click on **Changes indicator** to display the Apply Changes window
- **5.** Optionally click **Extension** to display details about the change(s).
- **6.** Click **Apply Changes** in the mediation row to send the listed change(s) to the IDIH Mediation element. Upon success, the Apply Changes window will close and the notification bar will disappear. If IDIH Mediation fails to process the change request, an error dialog is presented to the user and the change indicator remains.

# 2.12 Single Sign On (SSO) View Local and Remote Zones

A remote SSO zone entry is required to allow one click launch of the IDIH ProTrace application from the DSR OAM GUI to succeed without requiring an additional login prompt from IDIH. As part of IDIH post installation, the user will be instructed to copy the **DSR OAM Local Zone X.509 Certificate** value and paste it into an **DIH Remote Zone X.509 Certificate** field.

Other SSO configurations that could be done are updating the **IDIH SSO Local Zone** and changing the **IDIH SSO Domain**.

# 2.13 Change the SSO Local Zone Value

**1.** Click **Edit** in the SSO Local Zone frame to enable the field for editing.

#### **Note:**

Local Zone Name value is 1-15 alpha-numeric characters.

**2.** When finished editing, click **Save**.

### 2.13.1 Add SSO Remote Zone

- **1.** click **Add** in the SSO Remote Zones frame.
- **2.** Enter the **Remote Zone Name** and corresponding Certificate contents into the dialog
- **3.** When finished editing, click **Save**.

### 2.13.2 Delete SSO Remote Zone

**•** Select a desired row in the Remote Zone frame and click **Delete**.

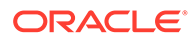

### <span id="page-14-0"></span>2.13.3 View IDIH SSO Domain

**•** Access the **SSO Parameters** tab by first selecting **Single Sign On** under the System menu.

### 2.13.4 Change IDIH SSO Domain

- **1.** Click **Edit**.
- **2.** Update the value.
- **3.** Click **Save**.

# 2.14 View Hidden AVPs

**1.** Access the Diameter **AVP Hiding** view from the System menu

The AVP Hiding view displays two lists. Displayed AVPs (not hidden) and Hidden AVPs. For those AVP values that a user does not want displayed in the ProTrace application, they are shown in the Hidden AVP list.

**2.** The user drags an AVP from the displayed list to the hidden list for the values to then be hidden in ProTrace. To change a hidden AVP back to displayable, drag the AVP item from the hidden list to the displayed list.

# 2.15 Set AVP from Displayed to Hidden

- **1.** Drag the desired AVP to the Hidden AVPs List.
- **2.** The Hidden AVPs list is updated with the change.

# 2.16 Accessing OAM N-IDIH

To access Network IDIH on OAM, click **System** in the OAM toolbar. Then click **Network IDIH**.

# 2.17 OAM Network IDIH Configuration

From a high level standpoint, the purpose of OAM with regards to N-IDIH is to configure a list of IDIH application servers that ProTrace uses when retrieving records for a network trace.

Configuration of N-IDIH application servers (sites) in OAM is much more than a list of IP addresses. In addition to the N-IDIH sites configuration, OAM shows the connectivity status to those sites from the local site and the connectivity failure reason (if applicable). OAM also has the ability to push N-IDIH configuration to one or all sites from a management site. Finally, OAM allows for the comparison of the local site's N-IDIH site list with the N-IDIH site list of a remote site.

The default mode after install/upgrade for **Site Management** is **Disabled**.

Once **Site Management** is **Enabled**, individual sites may be configured. One of the sites is configured to be the Site Manager. The remaining sites are managed sites.

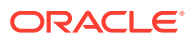

<span id="page-15-0"></span>If **Site Management** is **Disabled** for a particular site, that site will have no managed sites. If site management changes to **Enabled** on a site, then the remaining sites are displayed in the Managed N-IDIH Sites panel. In addition, the **Latest Data Pushed** field indicates a push is needed.

A Site Manager can push its N-IDIH Site List to the sites it is managing. Configure all sites at the site manager. Then push the data to all Managed N-IDIH Sites.

To push data to all managed N-IDIH Sites:

- **1.** Select a site to be Site Manager
- **2.** Configure all sites in the Site Manager site
- **3.** Start the Push Data action from the Managed N-IDIH Sites grid by clicking the **X** icon under the Push Data column in the Managed N-IDIH Sites grid.
- **4.** As a result, all sites in the Manager's N-IDIH Site list contain the same set of sites.

Additionally, the Compare action displays a grid that contains a list of entries if the local site and the selected remote site contain different Application Server Address field values. A dialog box

### 2.18 N-IDIH Sites

The N-IDIH Sites grid toolbar contains the standard OAM actions **Refresh**, **Cancel Edit**, and **Add Entry**. It also contains the **Site Management** setting.

An N-IDIH site entry/row has the various attributes:

**IDIH Site**

- **Name** Unique logical name of the site. User configured.
- **Application Server Address** Unique address of the site's application server. User configured.
- **Address Type** IPv4, IPv6, or NAME

#### **Note:**

NAME (fpr example, Hostname, FQDN, partial FQDN) Address Type requires the server address to be resolvable when the entry is configured.

- This means resolv.conf configuration is required on the application server.
- This is achieved using the TPD platform platcfg tool.
- Any changes to resolv.conv requires xih-apps service to be restarted.
- All application servers must have similar resolv.conv configuration to resolve NAME values after data is pushed.
- **Locale** Specifies if this is the local site or a remote site. User configured.

Configure a new N-IDIH site by clicking the **+** icon in the toolbar of the N-IDIH Sites panel's grid. Then enter the **Site Name**, the **Locale**, the **Application Server Address**, and optionally a **Description** in the appropriate fields.

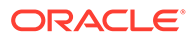

#### <span id="page-16-0"></span>**Site Availability**

- **Available** Dynamic status displayed to the user which indicates if the local site is able to communicate to the remote site's IDIH application.
- **Reason** If the site is not available from the local site, a message is displayed in this field:
	- Site Not Responding The local site does not get any response from the remote site.
	- Remote Application Not Responding There is connectivity to the remote site, but the IDIH application at the remote site is not responding.
	- Remote Record Storage Data Warehouse Not Responding There is connectivity to the remote site IDIH application, but the data warehouse for that site is not responding.
- **Description** User defined information about the site. User configured.
- **Last Modified** Timestamp of the last modification to this entry or its initial creation.

### 2.19 Site Management

A site can be enabled as a Site Manager, making all other sites behave as managed sites. The Network IDIH configuration of the managed sites is updated and/or configured by the IDIH designated as a Site Manager, allowing configuration of all Network IDIH sites in every participating IDIH to be centralized and much easier to maintain.

In general, only one site is designated as a site manager and all remaining sites are designated as managed. However, it is possible to have one site, a few sites, or all sites be configured as site managers.

The toolbar for the N-DIH Site configuration maintains the Site Management display. The display includes information as to which entity is managing the site. The information is displayed in the form of name@application\_server\_address (for example, IDIH-1@10.240.23.91). This information is derived from the N-IDIH site designated as the local site. There can be only one local site in the N-IDIH site list.

#### **Site Management is Enabled (Managing Site)**

A managing site has various behaviors:

- A new N-IDIH site can be added to the list
- The attributes of an N-IDIH site entry can be modified:
	- Name
	- Application Server Address
	- **Description**
- An N-IDIH entry can be deleted

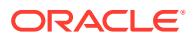

#### **Note:**

When an entry is deleted, an attempt is made to delete the configured N-IDIH sites at the remote site. If this attempt is unsuccessful, the failed attempt is logged and the entry is removed locally. A delete request on a remote site will also be rejected if the remote site is managed by some other site.

- View the remote sites being managed (Managed N-IDIH Sites)
- Push the current N-IDIH site configurations to the remote sites (Managed N-IDIH Sites).

#### **Managed N-IDIH Sites**

The remote sites either being updated or sending a Data Push action in the Managed N-IDIH Sites panel can only be viewed after a site has been designated as a managing site. The information displayed to the user is:

- IDIH Site Name
- Data Push Status
	- Latest Data Pushed Indicates if any outstanding edits have not been pushed to this site or if all edits have been pushed.
	- Last Configuration Change If the latest edits have not been pushed, displays the last change not pushed.
	- Push Fail Reason If an attempt to push the data is made and it fails, the failed reason is displayed.
	- Last Successful Push Displays the timestamp of the last successful data push.

Data Push Behaviors:

- Data can only be pushed if a local site is configured.
- A managed site could be updated by more than one managing site. The last managing site to push to the remote site becomes that site's manager.

The Managed N-IDIH Sites grid toolbar contains the standard OAM Refresh action. In addition, it contains the Push To All Managed Sites action.

#### **Site Management is Disabled (Managed Site)**

A managed site has various behaviors:

- Cannot add, modify, or delete an N-IDIH site
- Cannot push data to any site
- The managed N-IDIH Sites panel is not displayed

By default, site management is Disabled

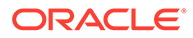